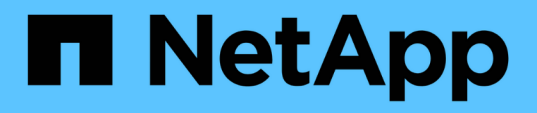

## **Anpassungen hinsichtlich Kapazität und Auslastung von qtree**

OnCommand Unified Manager 9.5

NetApp December 20, 2023

This PDF was generated from https://docs.netapp.com/de-de/oncommand-unified-manager-95/onlinehelp/task-customizing-the-qtree-capacity-and-utilization-report-to-display-qtrees-that-have-breached-thedisk-soft-limit.html on December 20, 2023. Always check docs.netapp.com for the latest.

# **Inhalt**

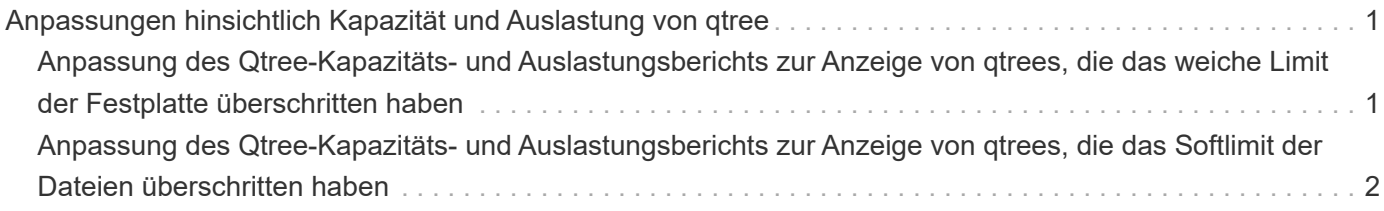

## <span id="page-2-0"></span>**Anpassungen hinsichtlich Kapazität und Auslastung von qtree**

Sie können benutzerdefinierte Berichte erstellen, um die Kapazität und Auslastung der qtrees des Systems zu analysieren. Beispielsweise können Sie Berichte erstellen, um qtrees zu sortieren und zu bestimmen, ob gegen die Festplatten- oder DateiSoft-Limits verstoßen wurde.

## <span id="page-2-1"></span>**Anpassung des Qtree-Kapazitäts- und Auslastungsberichts zur Anzeige von qtrees, die das weiche Limit der Festplatte überschritten haben**

Sie können den Qtree-Kapazitäts- und Auslastungsbericht anpassen, um qtrees anzuzeigen, die die Softgrenzen der Festplatte überschritten haben. Sie können nach verwendeter Festplatte, Festplatten-Limit und Festplatten-Softlimit filtern und sortieren.

## **Über diese Aufgabe**

Sie können diese Aufgabe auch ausführen, indem Sie auf der Seite Berichte auf **Bericht ausführen** für den entsprechenden Bericht klicken.

### **Schritte**

- 1. So entfernen Sie die Gruppierung nach SVM, Cluster oder Volume:
	- a. Klicken Sie in die Spalten, die die Gruppierung aufheben müssen.
	- b. Klicken Sie auf das Symbol.
	- c. Wählen Sie **Gruppe** > **Innengruppe Löschen**.
- 2. Um qtrees zu filtern, die nicht über eine unbegrenzte Anzahl von Festplatten verfügen, klicken Sie in die

Spalte **Disk Hard Limit** und öffnen Sie das Dialogfeld Filter, indem Sie auf das klicken Symbol.

- a. Wählen Sie aus der Dropdown-Liste **Bedingung** die Option **nicht gleich** aus.
- b. Klicken Sie auf **Werte auswählen** und wählen Sie **unbegrenzt**.
- c. Klicken Sie Auf **Ok**.
- 3. Um qtrees zu filtern, die nicht über einen unbegrenzten Wert verfügen, klicken Sie in die Spalte **Disk Soft**

Limit und öffnen Sie das Dialogfeld Filter, indem Sie auf das klicken Symbol.

- a. Wählen Sie aus der Dropdown-Liste **Bedingung** die Option **nicht gleich** aus.
- b. Klicken Sie auf **Werte auswählen** und wählen Sie **unbegrenzt**.
- c. Klicken Sie Auf **Ok**.
- 4. So fügen Sie eine Spalte für qtrees hinzu, die das weiche Limit für die Festplatte nicht überschritten haben:
	- a. Klicken Sie in der Spalte **Disk Soft Limit** auf Und wählen Sie **Spalte** > **Neue berechnete Spalte**
- b. Geben Sie im Dialogfeld \* Neue berechnete Spalte\* ein Breached Disk Soft Limit Capacity Im Feld **Spaltenbeschriftung**.
- c. Wählen Sie in der Liste Kategorie auswählen die Option **Text** aus.
- d. Wählen Sie aus der Dropdown-Liste **Funktion auswählen** die Option **Erweitert** aus.
- e. Geben Sie im Feld **Ausdruck eingeben** ein IF(([qtreeDiskUsedPercent] \*[diskLimit]/100 > [softDiskLimit]), "Yes", "No").
- f. Klicken Sie auf **OK**.
- 5. Um qtrees zu filtern, die das Limit für weiche Festplatten überschritten haben, klicken Sie in die Spalte **nicht mehr belegte Datenträgerweiche Grenzkapazität** und öffnen Sie das Dialogfeld **Filter**, indem Sie

auf das klicken Symbol.

- a. Wählen Sie aus der Dropdown-Liste **Bedingung** die Option **gleich** aus.
- b. Klicken Sie auf **Werte auswählen** und wählen Sie **Ja**.
- c. Klicken Sie Auf **Ok**.

## <span id="page-3-0"></span>**Anpassung des Qtree-Kapazitäts- und Auslastungsberichts zur Anzeige von qtrees, die das Softlimit der Dateien überschritten haben**

Sie können den Qtree-Kapazitäts- und Auslastungsbericht anpassen, um qtrees anzuzeigen, die die Softlimit von Dateien überschritten haben. Sie können nach verwendeter Datei, hartem Limit und Softlimit für Dateien filtern und sortieren.

#### **Über diese Aufgabe**

Sie können diese Aufgabe auch ausführen, indem Sie auf der Seite Berichte auf **Bericht ausführen** für den entsprechenden Bericht klicken.

#### **Schritte**

- 1. So entfernen Sie die Gruppierung nach SVM, Cluster oder Volume:
	- a. Klicken Sie in die Spalten, die die Gruppierung aufheben müssen.

b. Klicken Sie auf das **Symbol.** 

- c. Wählen Sie **Gruppe** > **Innengruppe Löschen**.
- 2. Um qtrees zu filtern, die nicht über eine unbegrenzte Anzahl von Dateien verfügen, klicken Sie in die

Spalte File Hard Limit und öffnen Sie das Dialogfeld Filter, indem Sie auf klicken Symbol.

- a. Wählen Sie aus der Dropdown-Liste **Bedingung** die Option **nicht gleich** aus.
- b. Klicken Sie auf **Werte auswählen** und wählen Sie **unbegrenzt**.
- c. Klicken Sie Auf **Ok**.
- 3. Um qtrees zu filtern, die kein unbegrenztes Dateilimit haben, klicken Sie in die Spalte **Dateiweicher**

**Grenzwert** und öffnen Sie das Dialogfeld Filter, indem Sie auf das klicken Symbol.

- a. Wählen Sie aus der Dropdown-Liste **Bedingung** die Option **nicht gleich** aus.
- b. Klicken Sie auf **Werte auswählen** und wählen Sie **unbegrenzt**.
- c. Klicken Sie Auf **Ok**.
- 4. So fügen Sie eine Spalte für qtrees hinzu, die das Softlimit der Datei überschritten haben:
	- a. Klicken Sie in der Spalte **Dateiweicher Grenzwert** auf das Und wählen Sie **Spalte** > **Neue berechnete Spalte**
	- b. Geben Sie im Dialogfeld \* Neue berechnete Spalte\* ein Breached File Soft Limit Capacity Im Feld **Spaltenbeschriftung**.
	- c. Wählen Sie in der Liste Kategorie auswählen die Option **Text** aus.
	- d. Wählen Sie aus der Dropdown-Liste **Funktion auswählen** die Option **Erweitert** aus.
	- e. Geben Sie im Feld **Ausdruck eingeben** ein IF(([qtreeFileUsedPercent]\*[fileLimit]/100 > [softFileLimit]), "Yes", "No").
	- f. Klicken Sie auf **OK**.
- 5. Um qtrees zu filtern, die das Limit für weiche Dateien überschritten haben, klicken Sie in die Spalte **undurchbrochen Dateiweicher Grenzwert Kapazität** und öffnen Sie das Dialogfeld **Filter**, indem Sie auf

das klicken Symbol.

- a. Wählen Sie aus der Dropdown-Liste **Bedingung** die Option **gleich** aus.
- b. Klicken Sie auf **Werte auswählen** und wählen Sie **Ja**.
- c. Klicken Sie Auf **Ok**.

#### **Copyright-Informationen**

Copyright © 2023 NetApp. Alle Rechte vorbehalten. Gedruckt in den USA. Dieses urheberrechtlich geschützte Dokument darf ohne die vorherige schriftliche Genehmigung des Urheberrechtsinhabers in keiner Form und durch keine Mittel – weder grafische noch elektronische oder mechanische, einschließlich Fotokopieren, Aufnehmen oder Speichern in einem elektronischen Abrufsystem – auch nicht in Teilen, vervielfältigt werden.

Software, die von urheberrechtlich geschütztem NetApp Material abgeleitet wird, unterliegt der folgenden Lizenz und dem folgenden Haftungsausschluss:

DIE VORLIEGENDE SOFTWARE WIRD IN DER VORLIEGENDEN FORM VON NETAPP ZUR VERFÜGUNG GESTELLT, D. H. OHNE JEGLICHE EXPLIZITE ODER IMPLIZITE GEWÄHRLEISTUNG, EINSCHLIESSLICH, JEDOCH NICHT BESCHRÄNKT AUF DIE STILLSCHWEIGENDE GEWÄHRLEISTUNG DER MARKTGÄNGIGKEIT UND EIGNUNG FÜR EINEN BESTIMMTEN ZWECK, DIE HIERMIT AUSGESCHLOSSEN WERDEN. NETAPP ÜBERNIMMT KEINERLEI HAFTUNG FÜR DIREKTE, INDIREKTE, ZUFÄLLIGE, BESONDERE, BEISPIELHAFTE SCHÄDEN ODER FOLGESCHÄDEN (EINSCHLIESSLICH, JEDOCH NICHT BESCHRÄNKT AUF DIE BESCHAFFUNG VON ERSATZWAREN ODER -DIENSTLEISTUNGEN, NUTZUNGS-, DATEN- ODER GEWINNVERLUSTE ODER UNTERBRECHUNG DES GESCHÄFTSBETRIEBS), UNABHÄNGIG DAVON, WIE SIE VERURSACHT WURDEN UND AUF WELCHER HAFTUNGSTHEORIE SIE BERUHEN, OB AUS VERTRAGLICH FESTGELEGTER HAFTUNG, VERSCHULDENSUNABHÄNGIGER HAFTUNG ODER DELIKTSHAFTUNG (EINSCHLIESSLICH FAHRLÄSSIGKEIT ODER AUF ANDEREM WEGE), DIE IN IRGENDEINER WEISE AUS DER NUTZUNG DIESER SOFTWARE RESULTIEREN, SELBST WENN AUF DIE MÖGLICHKEIT DERARTIGER SCHÄDEN HINGEWIESEN WURDE.

NetApp behält sich das Recht vor, die hierin beschriebenen Produkte jederzeit und ohne Vorankündigung zu ändern. NetApp übernimmt keine Verantwortung oder Haftung, die sich aus der Verwendung der hier beschriebenen Produkte ergibt, es sei denn, NetApp hat dem ausdrücklich in schriftlicher Form zugestimmt. Die Verwendung oder der Erwerb dieses Produkts stellt keine Lizenzierung im Rahmen eines Patentrechts, Markenrechts oder eines anderen Rechts an geistigem Eigentum von NetApp dar.

Das in diesem Dokument beschriebene Produkt kann durch ein oder mehrere US-amerikanische Patente, ausländische Patente oder anhängige Patentanmeldungen geschützt sein.

ERLÄUTERUNG ZU "RESTRICTED RIGHTS": Nutzung, Vervielfältigung oder Offenlegung durch die US-Regierung unterliegt den Einschränkungen gemäß Unterabschnitt (b)(3) der Klausel "Rights in Technical Data – Noncommercial Items" in DFARS 252.227-7013 (Februar 2014) und FAR 52.227-19 (Dezember 2007).

Die hierin enthaltenen Daten beziehen sich auf ein kommerzielles Produkt und/oder einen kommerziellen Service (wie in FAR 2.101 definiert) und sind Eigentum von NetApp, Inc. Alle technischen Daten und die Computersoftware von NetApp, die unter diesem Vertrag bereitgestellt werden, sind gewerblicher Natur und wurden ausschließlich unter Verwendung privater Mittel entwickelt. Die US-Regierung besitzt eine nicht ausschließliche, nicht übertragbare, nicht unterlizenzierbare, weltweite, limitierte unwiderrufliche Lizenz zur Nutzung der Daten nur in Verbindung mit und zur Unterstützung des Vertrags der US-Regierung, unter dem die Daten bereitgestellt wurden. Sofern in den vorliegenden Bedingungen nicht anders angegeben, dürfen die Daten ohne vorherige schriftliche Genehmigung von NetApp, Inc. nicht verwendet, offengelegt, vervielfältigt, geändert, aufgeführt oder angezeigt werden. Die Lizenzrechte der US-Regierung für das US-Verteidigungsministerium sind auf die in DFARS-Klausel 252.227-7015(b) (Februar 2014) genannten Rechte beschränkt.

#### **Markeninformationen**

NETAPP, das NETAPP Logo und die unter [http://www.netapp.com/TM](http://www.netapp.com/TM\) aufgeführten Marken sind Marken von NetApp, Inc. Andere Firmen und Produktnamen können Marken der jeweiligen Eigentümer sein.